## **Resetting Administrator Password in Windows 2012**

Here are two things to know about your Windows Server 2012 Administrator password (Works exactly the same in R2)

- 1. Do not forget your Administrator password.
- 2. You can reset it if you have physical access to the server machine

The whole process is remarkably easy and quite quick.

To reset the password on your Windows 2012 server, simply complete the following steps:

- 1. Boot from the Microsoft Windows Server 2012 DVD
- 2. From the Windows Setup menu, click "Next".
- 3. Then select "Repair your computer" option
- 4. Now, click on "Troubleshoot".
- 5. Select "Command Prompt".
- 6. At the command prompt, run the following commands:
	- 1. c:
	- 2. cd windows\system32
	- 3. ren Utilman.exe Utilman.exe.old
	- 4. copy cmd.exe Utilman.exe
- 7. Close the command prompt and then click "Continue". The server should now boot and present the logon screen.
- 8. Here press Windows Key + U. You should be presented with the command prompt. You can now change the password.
- 9. Type the following command:
	- 1. net user administrator NewPassword123
	- This will set the password for the Administrator user to be NewPassword123 (case sensitive).
- 10. Close the command prompt and you should now be able to log back onto the server using the password you have provided in the last step. Once you have verified you can log on to the server you will have to restore the original Utilman file.
- 11. Open "Command Prompt". and run the following commands:
	- 1. c:
	- 2. cd windows\system32
	- 3. ren utilman.exe utilman.exe.new
	- 4. copy utilman.exe.old utilman.exe
- 12. Close the command prompt.
- 13. You should be back up and running as if nothing ever happened.

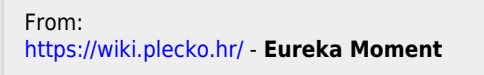

Permanent link: **[https://wiki.plecko.hr/doku.php?id=windows:server\\_os:adm\\_pwd](https://wiki.plecko.hr/doku.php?id=windows:server_os:adm_pwd)**

Last update: **2019-10-31 08:06**

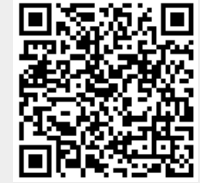